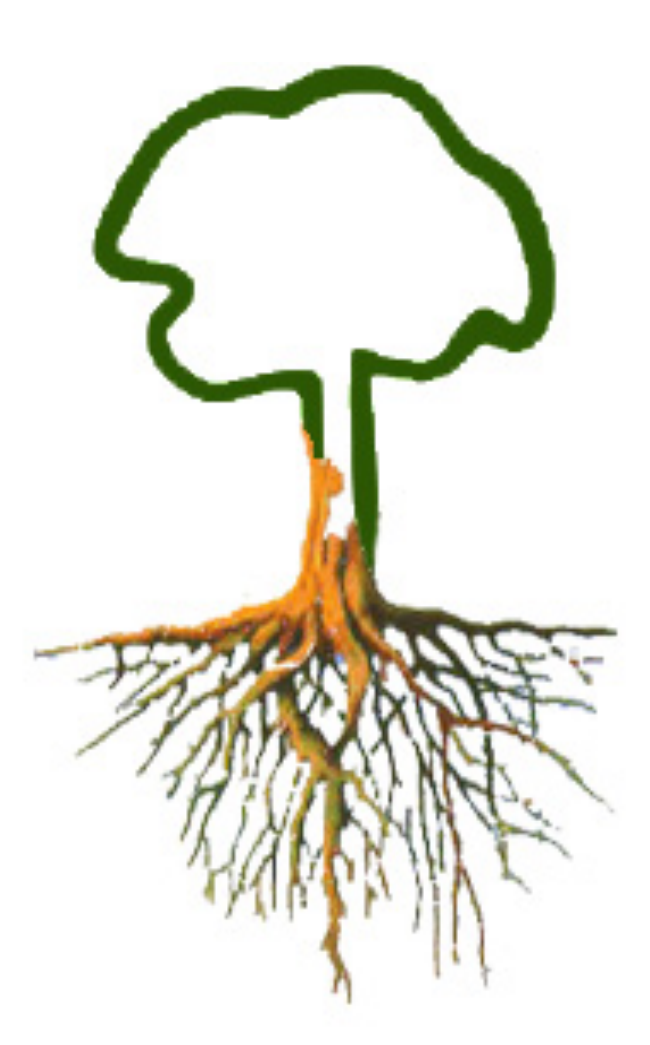

# FaKopp RootDetector

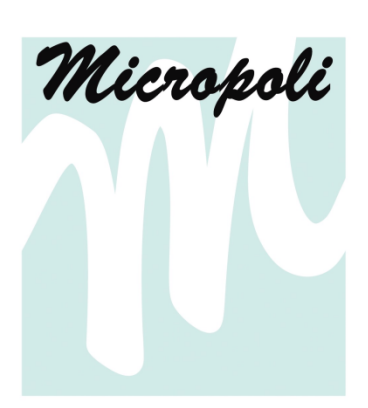

Maggio 2019

# Introduzione

Benvenuto tra gli utilizzatori di RooDetector FaKopp. È questa un'apparecchiatura dedicata alla ricerca delle grandi radici degli alberi tramite indagini non distruttive.

# Informazioni sul produttore

ArborElectro è prodotto da:

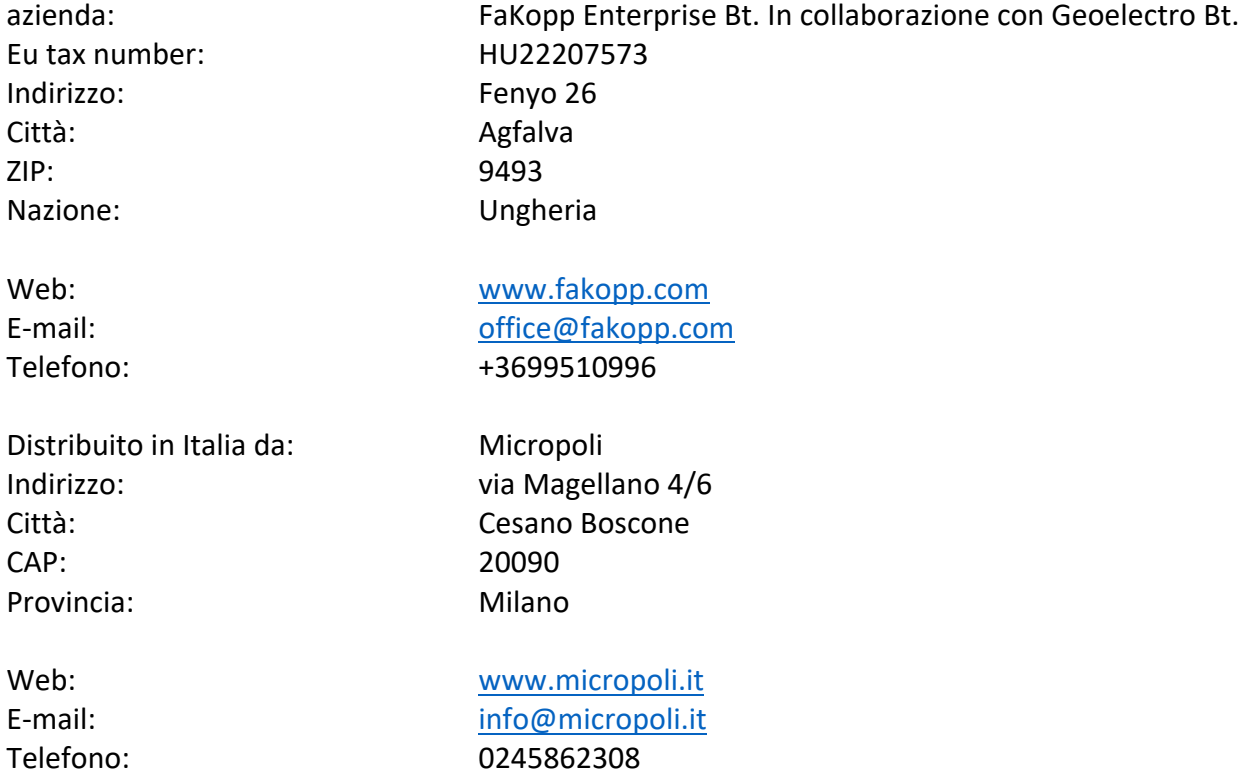

#### Principi di funzionamento

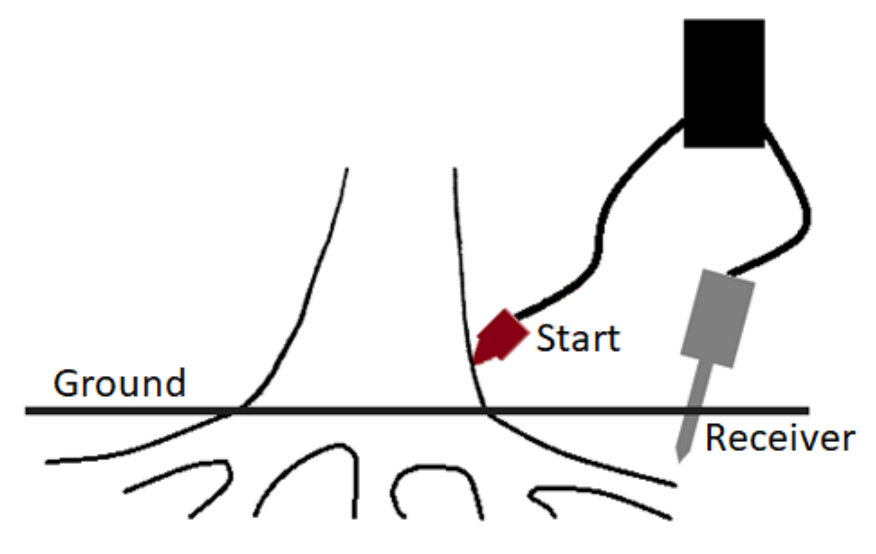

Un segnale sonoro è prodotto al colletto dell'albero. Questo propaga velocemente nel legno e lentamente nel terreno. Il tempo di propagazione dell'onda sonora è misurato tra il sensore di partenza e quello ricevente. La distanza tra i sensori è misurata dall'operatore mentre il tempo è rilevato dagli apparati. La velocità è calcolata dal software. Quando la velocità è

elevata significa che c'è una radice. Il sensore di partenza è posizionato al colletto di un albero a formare col terreno un angolo di circa 45°. Il sensore ricevente è infisso nel terreno e viene spostato attorno all'albero. Il sensore di partenza è percosso da un martello da 100 g in acciaio, questo è il segnale che provoca l'avvio del cronometro, cioè della conta del tempo. Il segnale sonoro viaggia nell'albero e nel terreno, quando raggiunge il sensore ricevente la misura del tempo è fermata ed il valore rilevato è inviato al computer, espresso in μs (microsecondi, milionesimi di secondo).L'angolo che si forma tra il sensore trasmittente e quello ricevente non dovrebbe superare 90°. L'ideale è mantenerlo entro 60°, perciò si raccomanda di spostare più volte il sensore di partenza attorno all'albero durante il test.

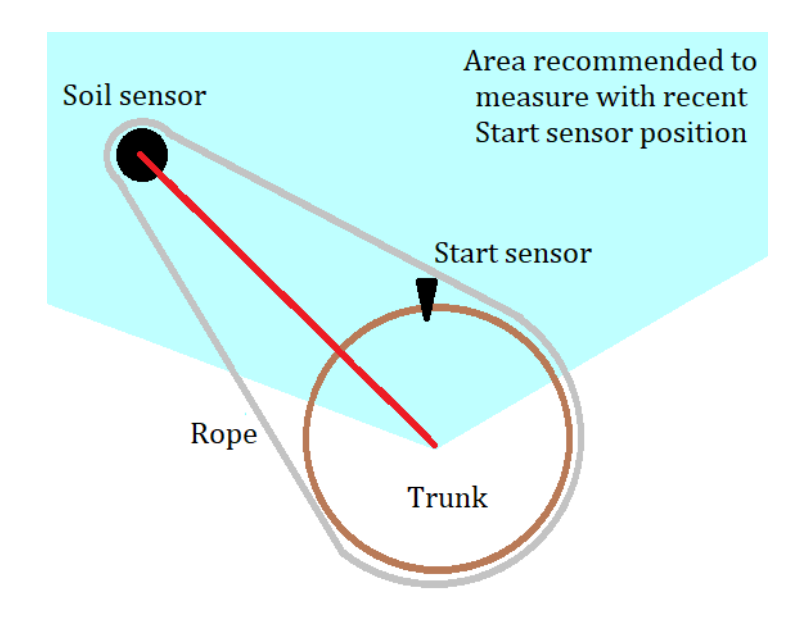

# Materiale necessario

Piezosensore di partenza dotato di 6 m di cavo Piezosensore per terreno con involucro in alluminio Amplificatore Unità di controllo "battery box" Martello di gomma Martello in acciaio da 100 gr Software Fune

# Approntamento della prova

- 1. Fissare il sensore con testa quadra e cavo lungo al colletto dell'albero. Il puntale occorre sia indirizzato verso le radici con un angolo di  $45^\circ$  circa.
- 2. Collegare l'attacco BNC all'amplificatore (amplificatore 1-2 del tomografo ArborSonic 3 D FaKopp).
- 3. Collegare anche il sensore ricevente per terreno (cilindrico in alluminio) all'amplificatore.
- 4. Collegare "battery box" all'amplificatore tramite l'apposito cavetto.
- 5. Usare una fune come collare attorno all'albero, oppure disegnare un cerchio equidistante dal centro dell'albero attorno al colletto dello stesso. Quale sia il raggio di questo cerchio è indicato dalla linea rossa dello schema. Quando si sposta il sensore nel terreno la distanza tra questo e il centro dell'albero deve rimanere costante.
- 6. La posizione di partenza è bene coincida con il Nord.

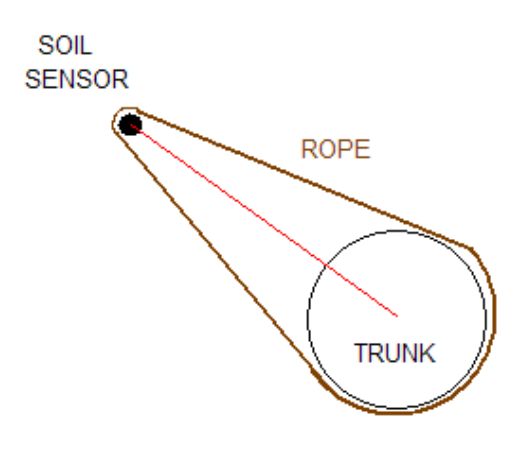

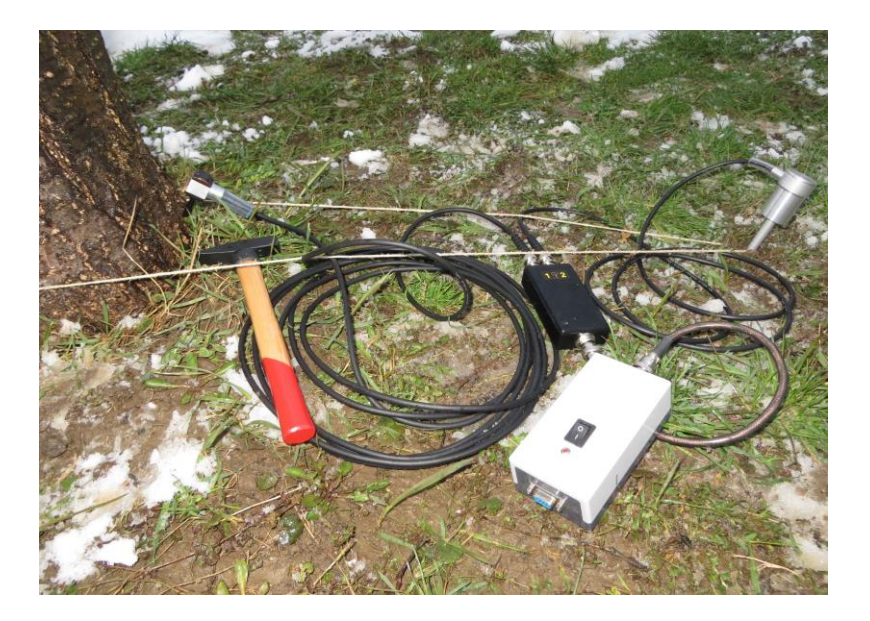

Apparati che compongono RootDetector

# Configurazione del software

Installazione: copiare i file sul disco fisso.

#### Bisogna installare .NET 4.0: http://www.microsoft.com/en-us/download/details.aspx?id=17851

Avviato il software, apparirà la seguente finestra:

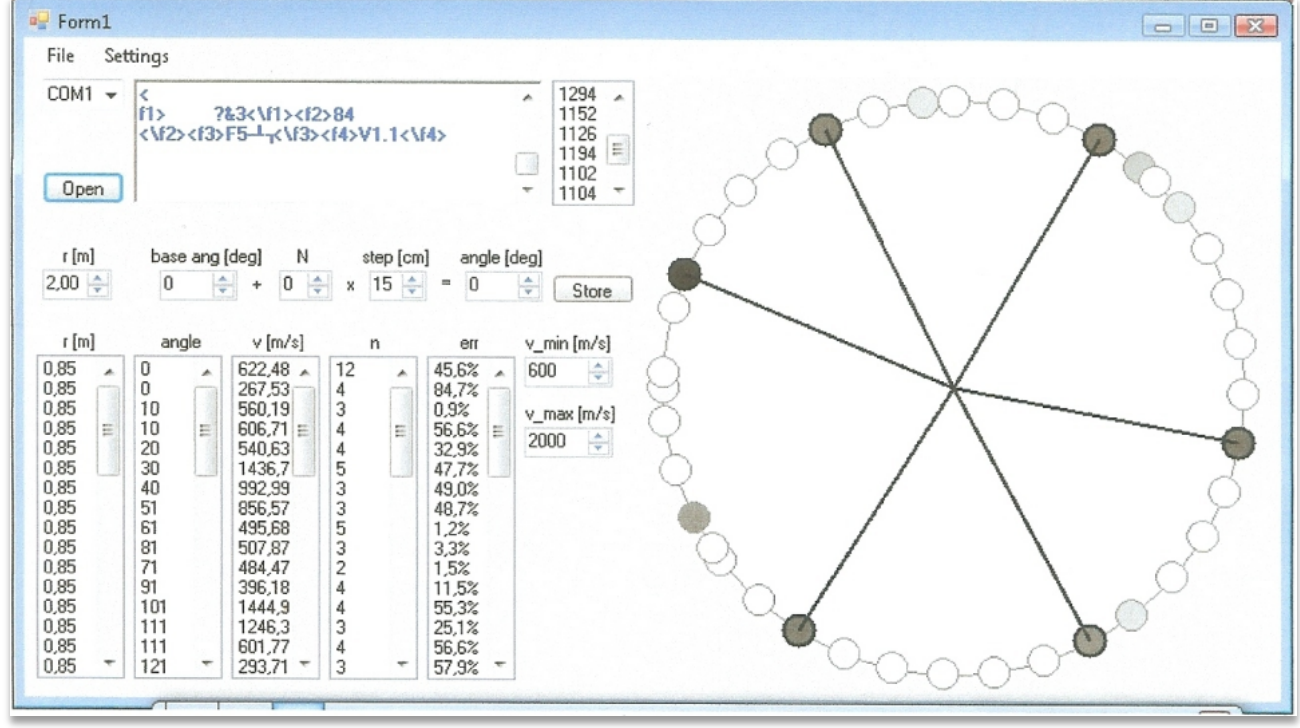

- 1. Accendere l'unità di controllo.
- 2. Selezionare la porta COM corretta. In caso di problemi, è possibile ricorrere al manuale del software ArborSonic 3D con il collegamento Bluetooth. Occorre comunque usare la stessa porta da utilizzare con ArborSonic 3D.
- 3. Aprire la porta cliccando il pulsante "Open".
- 4. Le scritte in blu che compaiono nella finestra rappresentano dati in ingresso grezzi. Essi sono da ignorare.
- 5. Percuotere il sensore fissato sul colletto dell'albero con il martello in acciaio di 100 g contenuto nella confezione di ArborSonic 3D.
- 6. I tempi misurati compariranno nella finestra accanto a quella dei dati grezzi.
- 7. Posizionare il raggio nell'apposita configurazione.
- 8. L'angolo iniziale deve avere un valore di 0 gradi.
- 9. La distanza fra le misure dev'essere di 15 cm.
- 10. Dopo 3 percussioni (e 3 tempi convalidati), premere il tasto "Store". Ulteriori percussioni non interferiscono.
- 11. Incrementare il valore N e spostare il sensore in senso orario della distanza data dal valore "Step".
- 12. Percuotere ancora il sensore e ripetere i punti dal 5 all'11 dino a completare la circonferenza dell'albero.
- 13. Alla fine delle misurazioni selezionare "Save" dal menu "File".

I dati compariranno nella finestra in basso a sinistra. A seconda delle velocità misurate, i colori dei cerchietti che rappresentano i punti di misurazione cambieranno di conseguenza. I punti più scuri rappresentano velocità più alte che indicano la presenza di una radice. Il sistema è in grado di rilevare radici 30-40 cm al di sotto della superficie.

# Produrre un grafico con Excel tramite un file ".rdm"

RootDetectorConverter è un software che può convertire i file ".rdm" (prodotti da RootDetector FaKopp) in file ".xlsx", cioè file di Microsoft Excel. In pratica è un utensile efficace per produrre grafici d'effetto.

Il software è fornito in formato ".zip", occorre perciò estrarre il contenuto in una cartella dedicata.

Avviare il software tramite "RootDetectorConverter.exe".

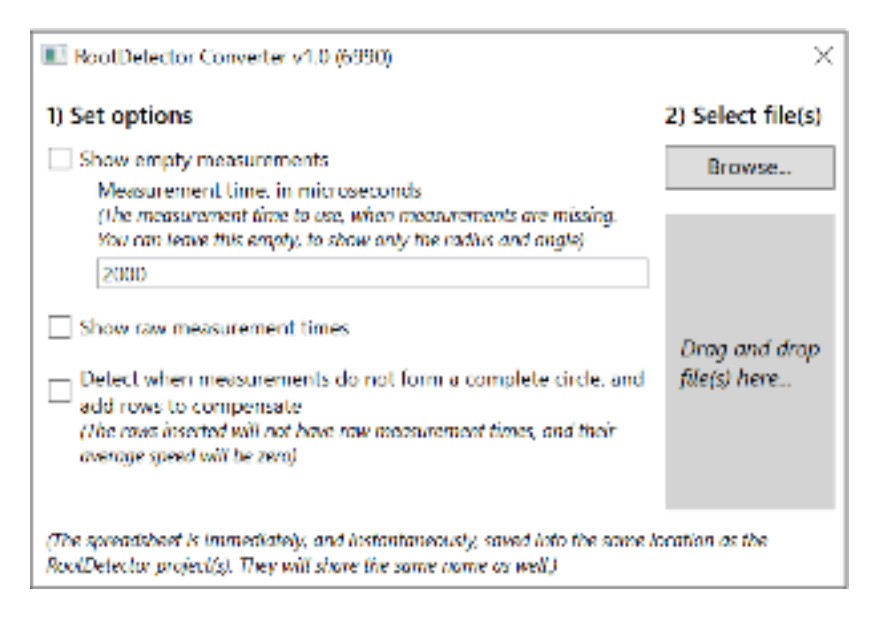

Finestra del software "RootDetectorConverter"

Tramite la finestra che si apre è possibile impostare che:

il programma inserisca i dati mancanti,

mostri i dati grezzi dei tempi misurati (non solo le medie dei tempi nella corretta posizione) aggiunga i dati per completare un cerchio, inserendo delle righe a valore 0 fino a completare 360°. Sul lato destro della finestra è possibile selezionare i file oppure semplicemente trascinare e rilasciare i file nella finestra con fondo grigio.

La conversione in ".xlsx" file è pressochè immediata, non richiede più di qualche secondo e questi file sono salvati nella stessa cartella dei file originali, elencati i sequenza con gli altri file.

Passo dopo passo procediamo a produrre un grafico radiale tramite Excel.

1.) Nel corso dell'analisi non si deve premere "Store" ogni volta. Lo si preme solo dopo che si è terminato il ciclo di almeno 3 battute in una posizione. 2.) Effettuare le misure in sequenza e se non c'è proprio la necessità non tornare indietro. Salvare i dati al termine delle misure.

3.) Rilasciare il file ".rdm" nel software "RootDetectorCoverter". 4.) Aprire il file ".xlsx" con Excel. Dovrebbero apparire delle colonne quali "radius" (raggio) in metri, "angle" (angoli) in gradi, e "average speed" (velocità media) in metri per secondo.

5.) seleziona i valori di velocità media per un raggio.

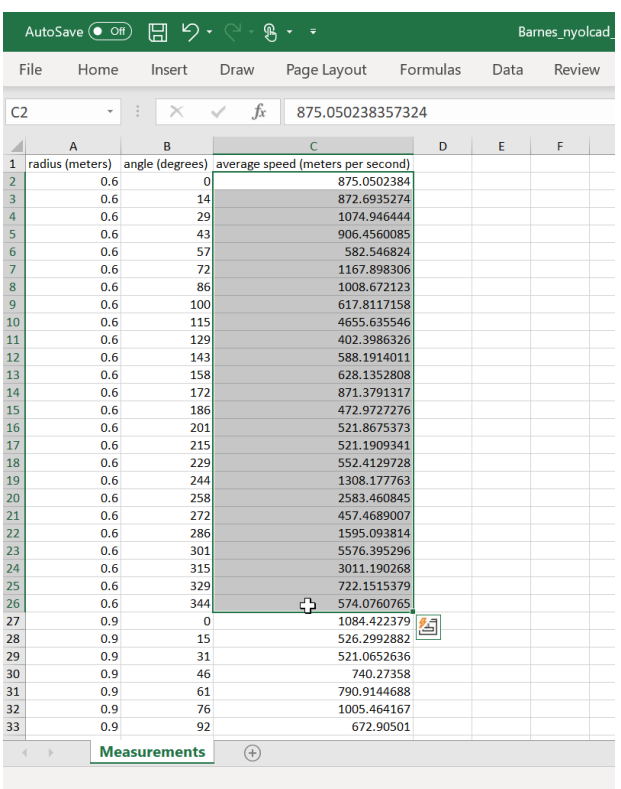

6.) Aprire la sezione "Inserisci", quindi seleziona "Vedi tutti i grafici".

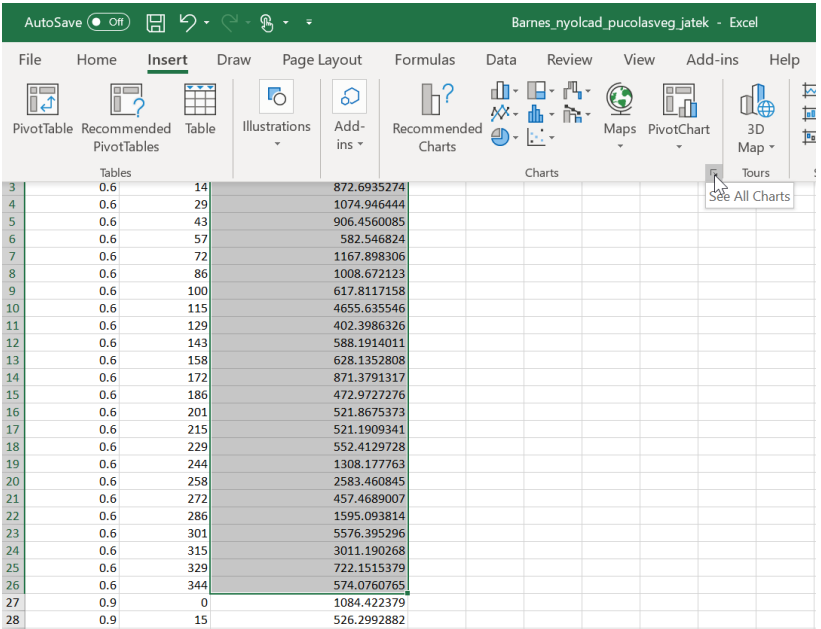

7.) Si apre la finestra "tutti i grafici" e selezionare "Radar".

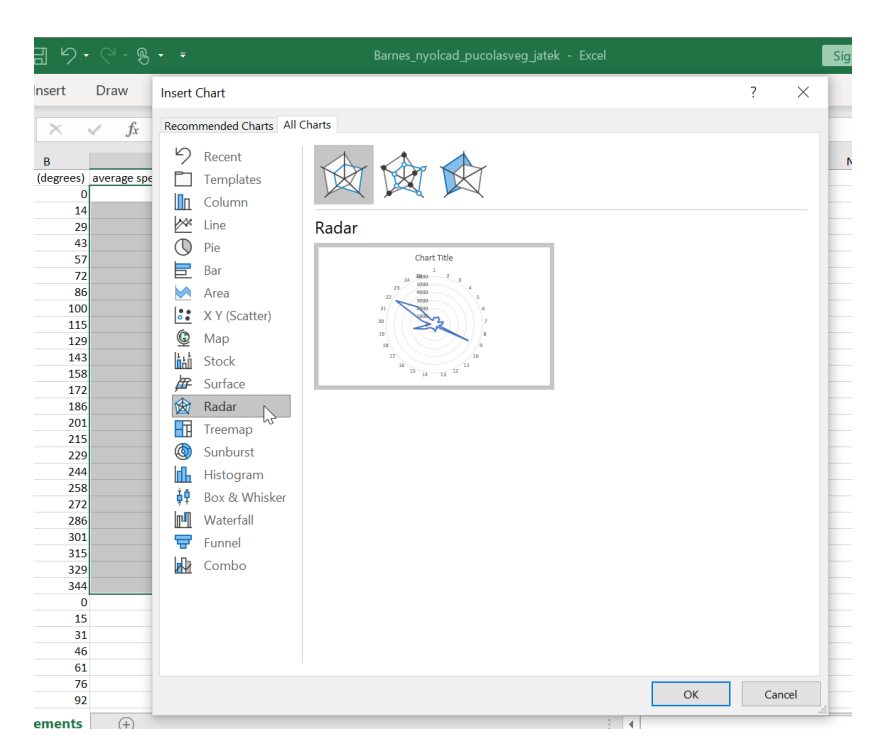

#### 8.) Inserire il grafico radar.

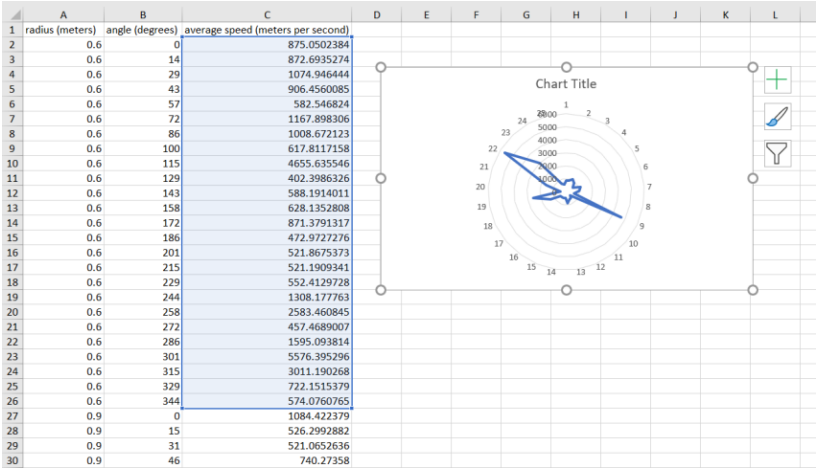

#### 9.) Selezionare l'etichetta di categoria.

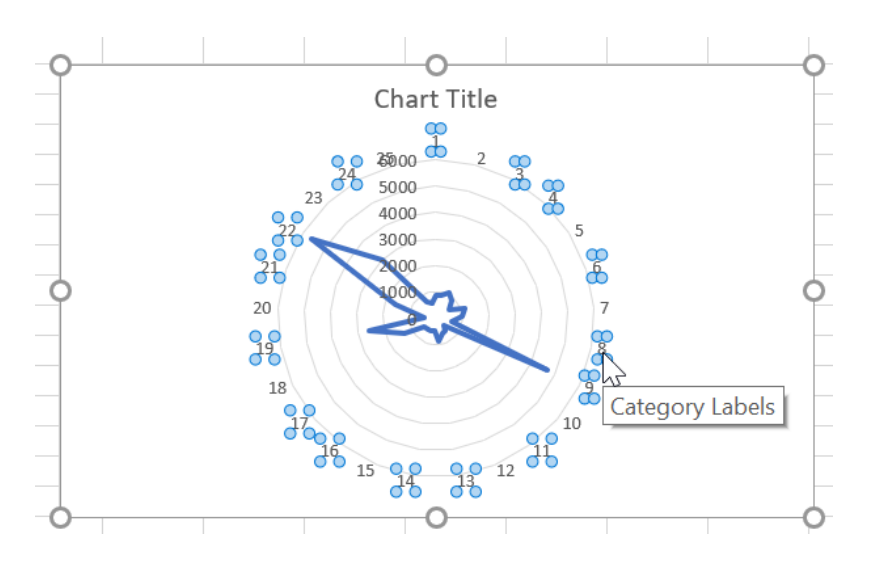

10.) Premere con il pulsante destro del mouse e selezionare "Seleziona dati ..."

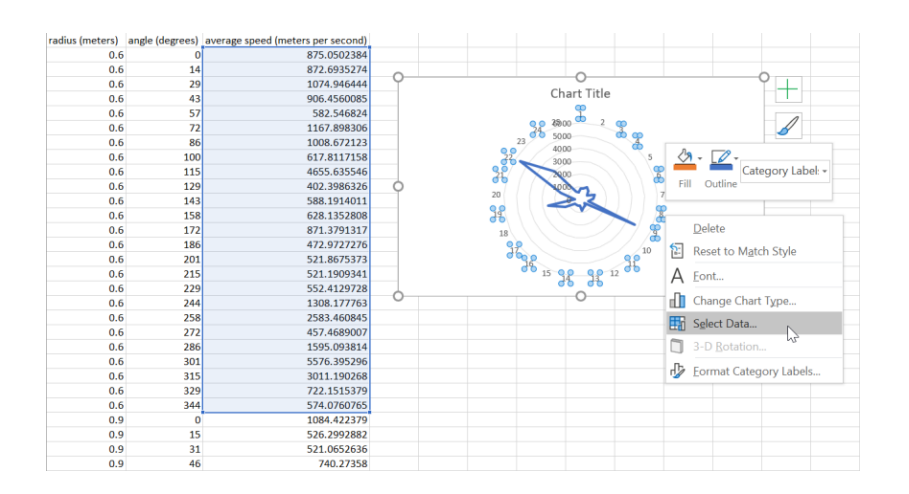

#### 11.) Premere "Edita".

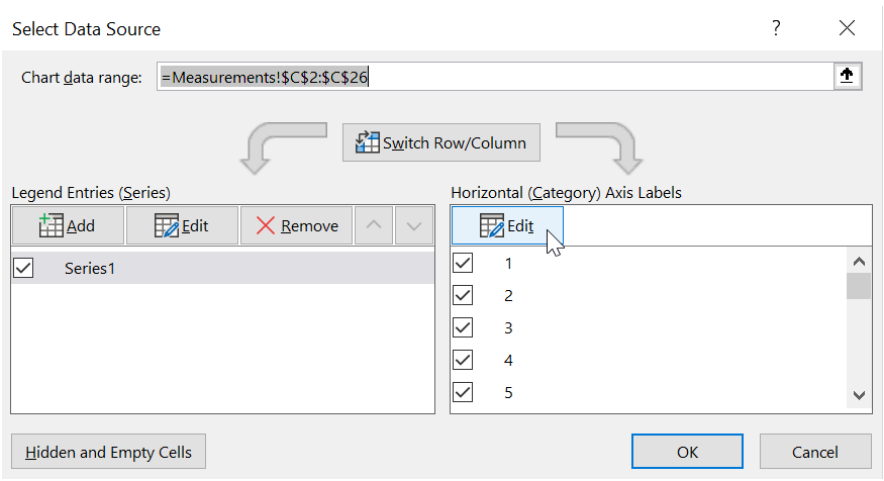

#### 12.) Selezionare gli angoli opportuni. (Vedere la figura 08.)

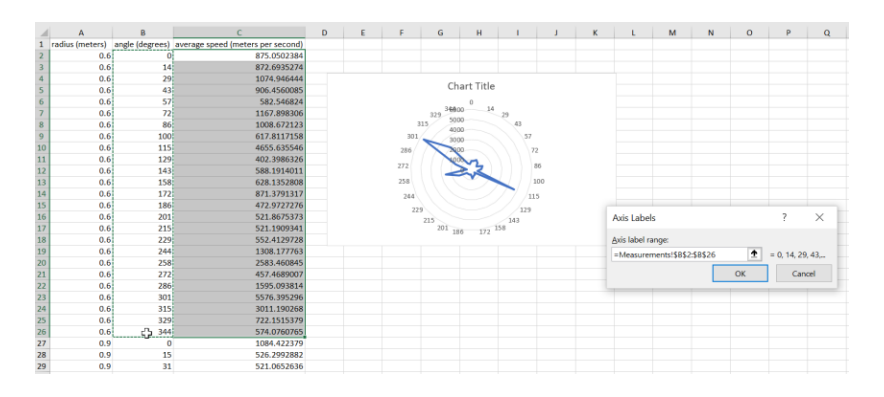

13.) Premi Ok e Ok, il grafico è così pronto. 14.) Ripetere il tutto se occorresse produrre un grafico per un altro raggio.

#### Manutenzione

Immagazzinare le apparecchiature in un luogo asciutto a temperatura ambiente. Per la pulizia utilizzare un panne leggermente umido.

Nel caso i sensori si imbrattassero di resina è possibile usare un solvente con trementina o alcool 90°. Attenzione a manipolare questi prodotti con tutte le precauzioni che richiedono i prodotti chimici.

In caso di rottura di un apparato contattare il distributore locale FaKopp.

### Garanzia

La garanzia è di un anno dal ricevimento della strumentazione.

# Nota importante

RootDetector rileva le radici principali e le rileva se esse sono dotate di sufficiente legno per trasportare il segnale sonoro. Questo tipo di analisi non distingue tra radici sane e radici ammalorate e non fornisce alcun dato sulla stabilità dell'apparato radicale o dell'albero e nemmeno sul loro fattore di sicurezza.